## **Zoom Meeting Room Instructions: How to host a meeting**

- 1. Go to <https://zoom.us/>
- 2. Click "Sign In" in the top right
- 3. Use one of our account logins *note 3rd account is limited to 45 minutes Username/Password*
	- 1. support@build-it-yourself.com RobotSushi1
	- 2. [john@build-it-yourself.com](mailto:john@build-it-yourself.com) RobotSushi1
	- 3. [info@build-it-yourself.com](mailto:info@build-it-yourself.com) RobotSushi1
- 4. Select 'My Meeting" (left side of screen)
- 5. Select "personal meeting room"
- 6. Click 'Start Meetings"

You may direct members to go to 'webcasts' page on biy site and to:

- Select 'Join Zoom Meeting' to join meeting hosted by account 1
- Select 'Join Zoom Room #2 Meeting' to join meetings hosted by account 2 To instruct members to join a meeting under any account use the invite feature This will provide you will a link to share for others to join that can be emailed or texted to others.

CIOFCND

Please download zoom app in app store. Follow instructions and app should automatically open.

**SIGN IN** 

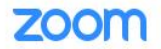

**JOIN A MEETING HOST A MEETING \*** 

2com

**CogMeir** 

Figure 1. Magic Quadrant for Meeting Solutions

Google <sup>6</sup>

**SIGN UP, IT'S FREE** 

Zoom: A Leader in the 2018 Gartner Magic Quadrant for **Meeting Solutions** 

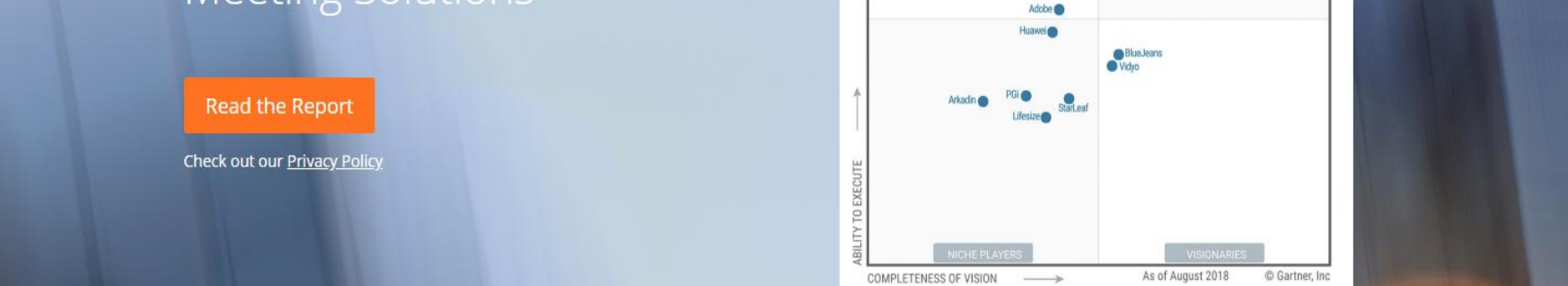

One Consistent Enterprise Experience.

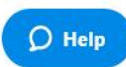

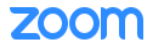

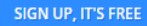

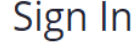

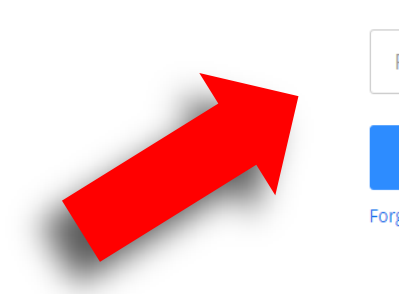

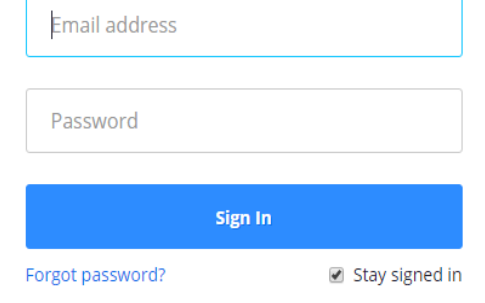

Or, sign in with Google or Facebook

New to Zoom? Sign Up Free

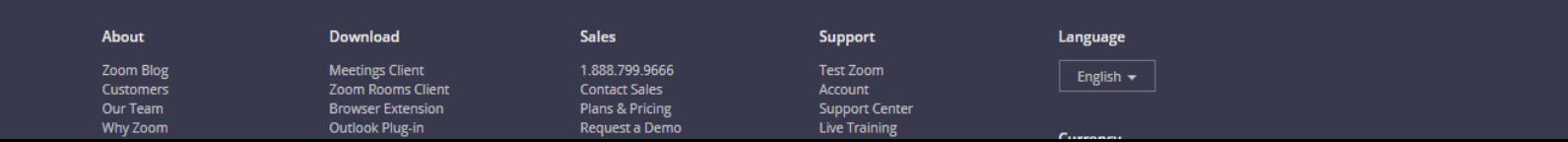

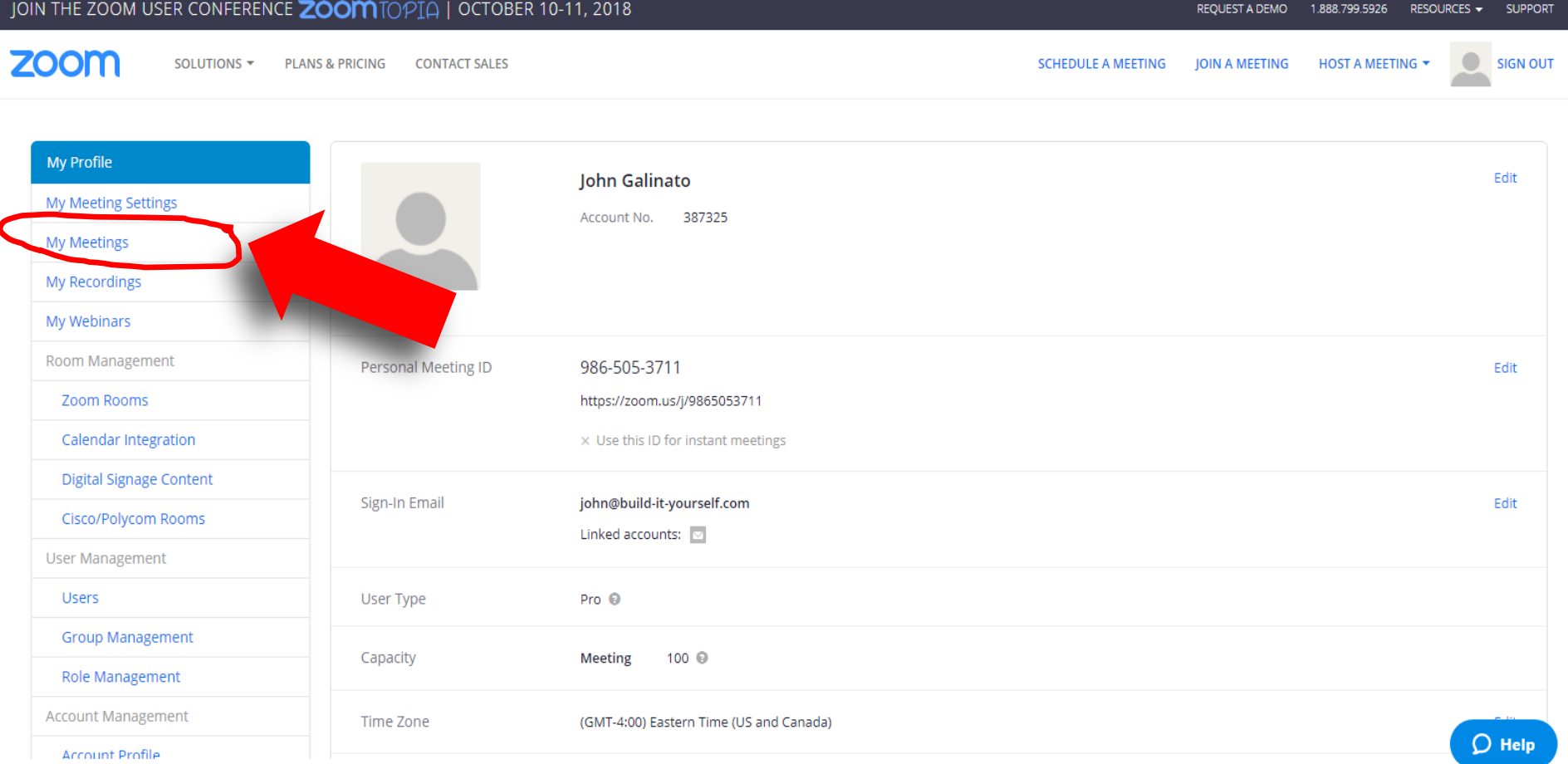

## JOIN THE ZOOM USER CONFERENCE ZOOM TOPIA | OCTOBER 10-11, 2018 REQUEST A DEMO RESOURCES v SUPPORT 1.888.799.5926 **ZOOM**  $\bar{\sigma}$ SOLUTIONS -**PLANS & PRICING CONTACT SALES SCHEDULE A MEETING IOIN A MEETING** HOST A MEETING T **SIGN OUT** Profile **Cet Training Upcoming Meetings Previous Meetings** Personal Meeting Room **Meeting Settings Schedule a New Meeting Meetings** Start Time  $\pm$ Topic ÷ **Meeting ID** Recordings Webinars The user does not have any upcoming meetings. **Account Management** To schedule a new meeting click Schedule a Meeting. **Account Profile** Reports Refer-a-Friend **Attend Live Training** Save time by scheduling your meetings directly from your calendar. **Video Tutorials** Microsoft Outlook Plugin **Chrome Extension Firefox Add-on** l o **Knowledge Base** Download Download Download Add Zoom as an Add-in for Outlook on the web

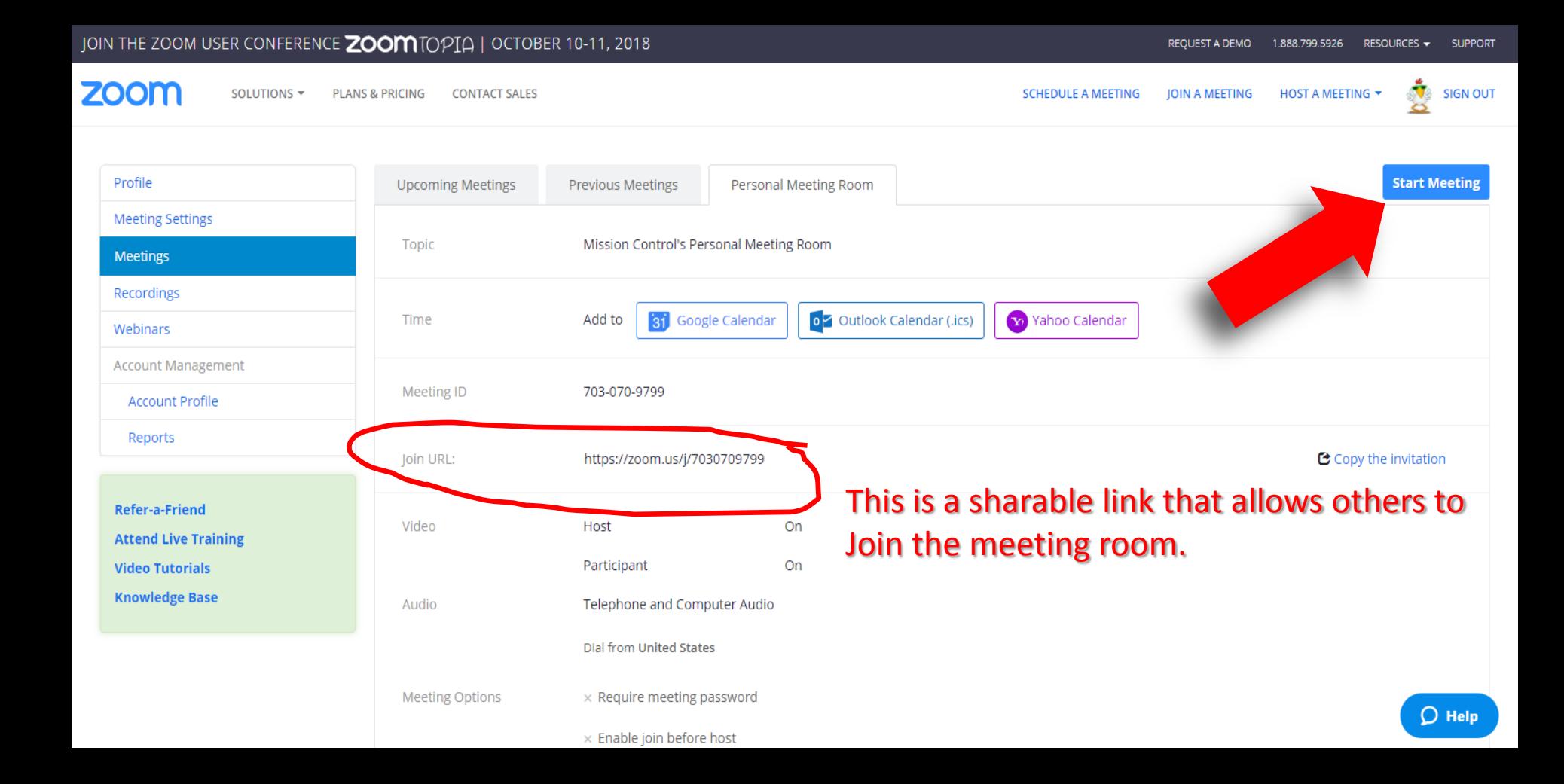

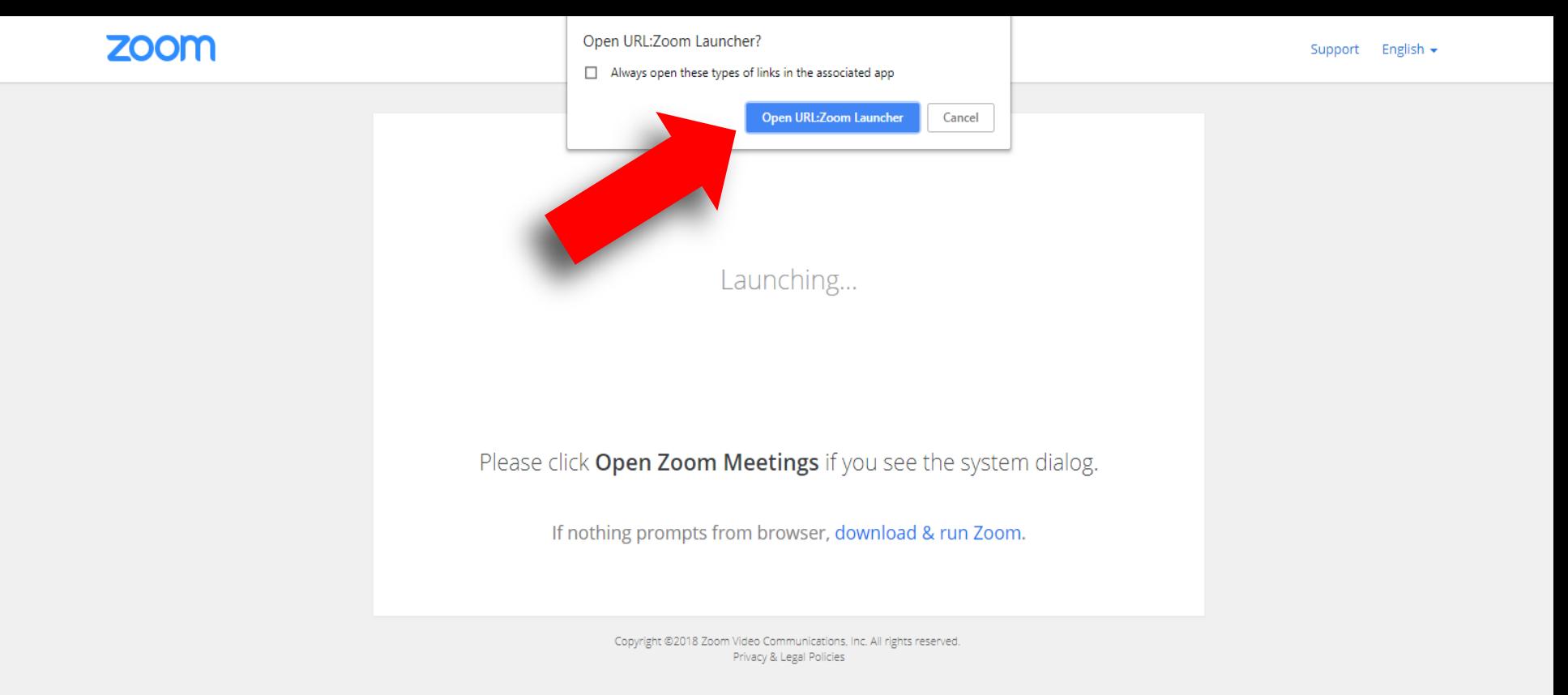

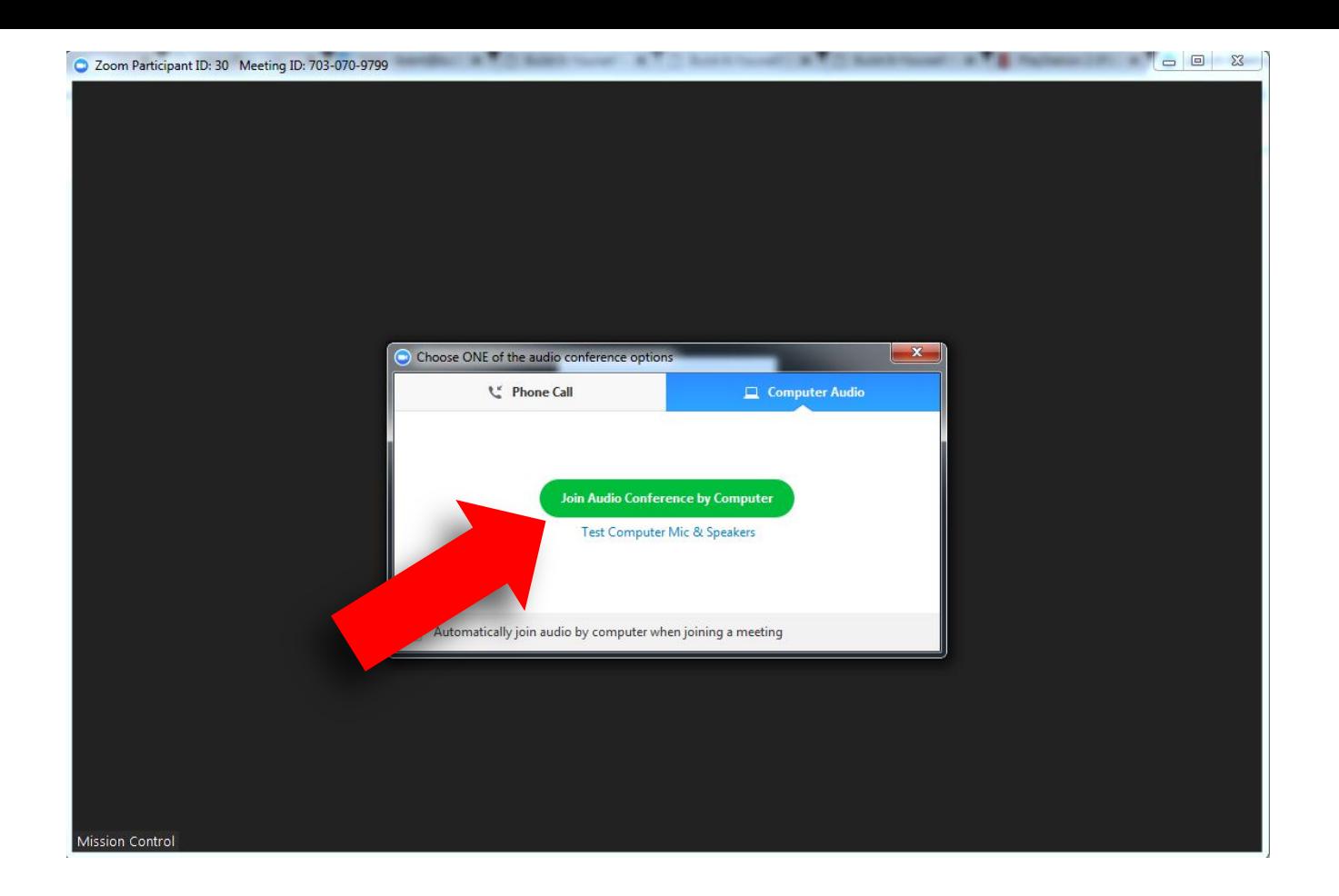

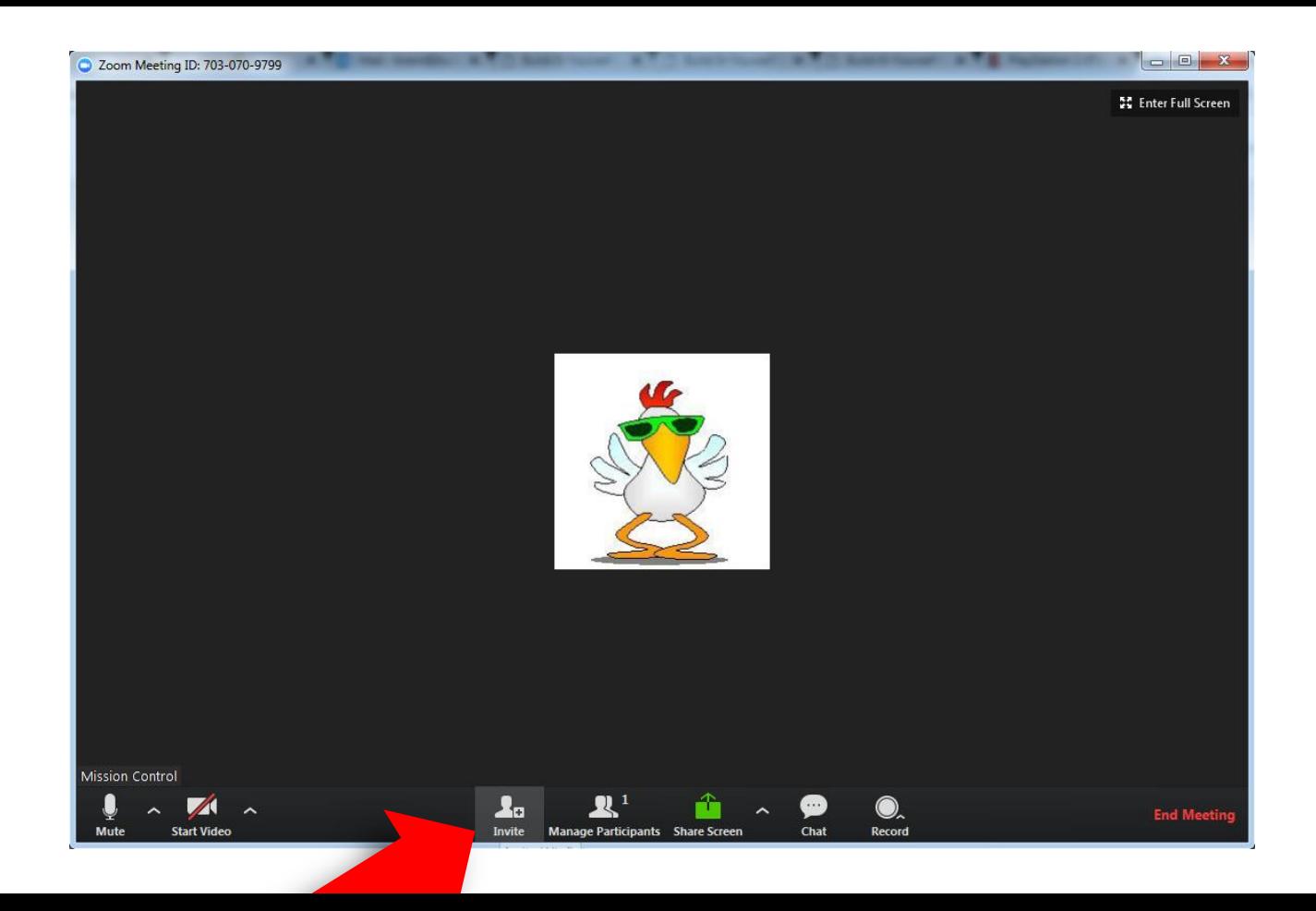

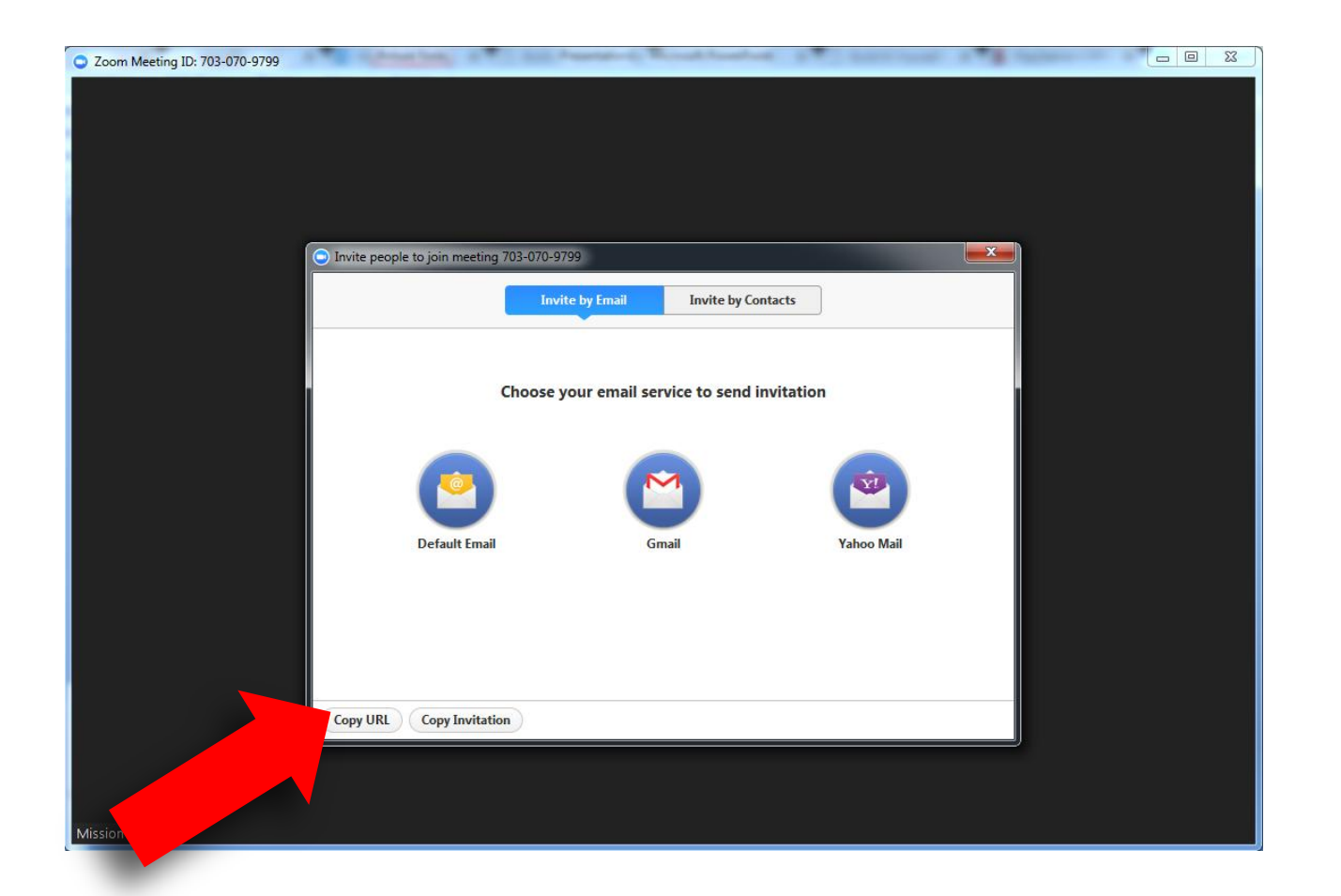